#### **Before you start**

After the assembly finished, please download the latest software from our website on both of your computers and smartphone:

**Q** PQ Labs

**Q** PQ Labs'

*https://www.holoboard.ai/download.html*

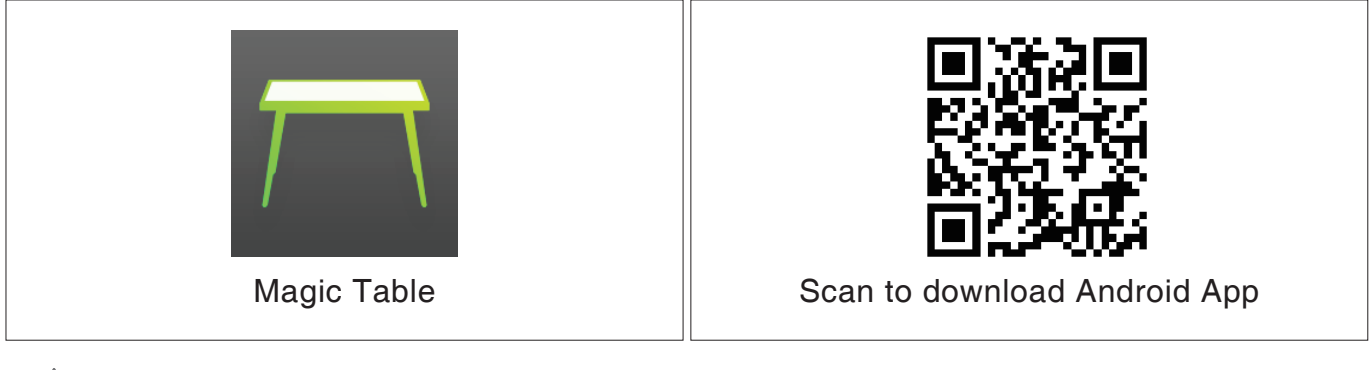

**ATTENTION** 

The iOS software are under development. we will let you know once it available at App Store.

**How to use Magic Table**

Please run the MagicTable shotcut on the PC desktop (usually it can be found from *C:\Program Files\PQLabs\MagicTable* by default).

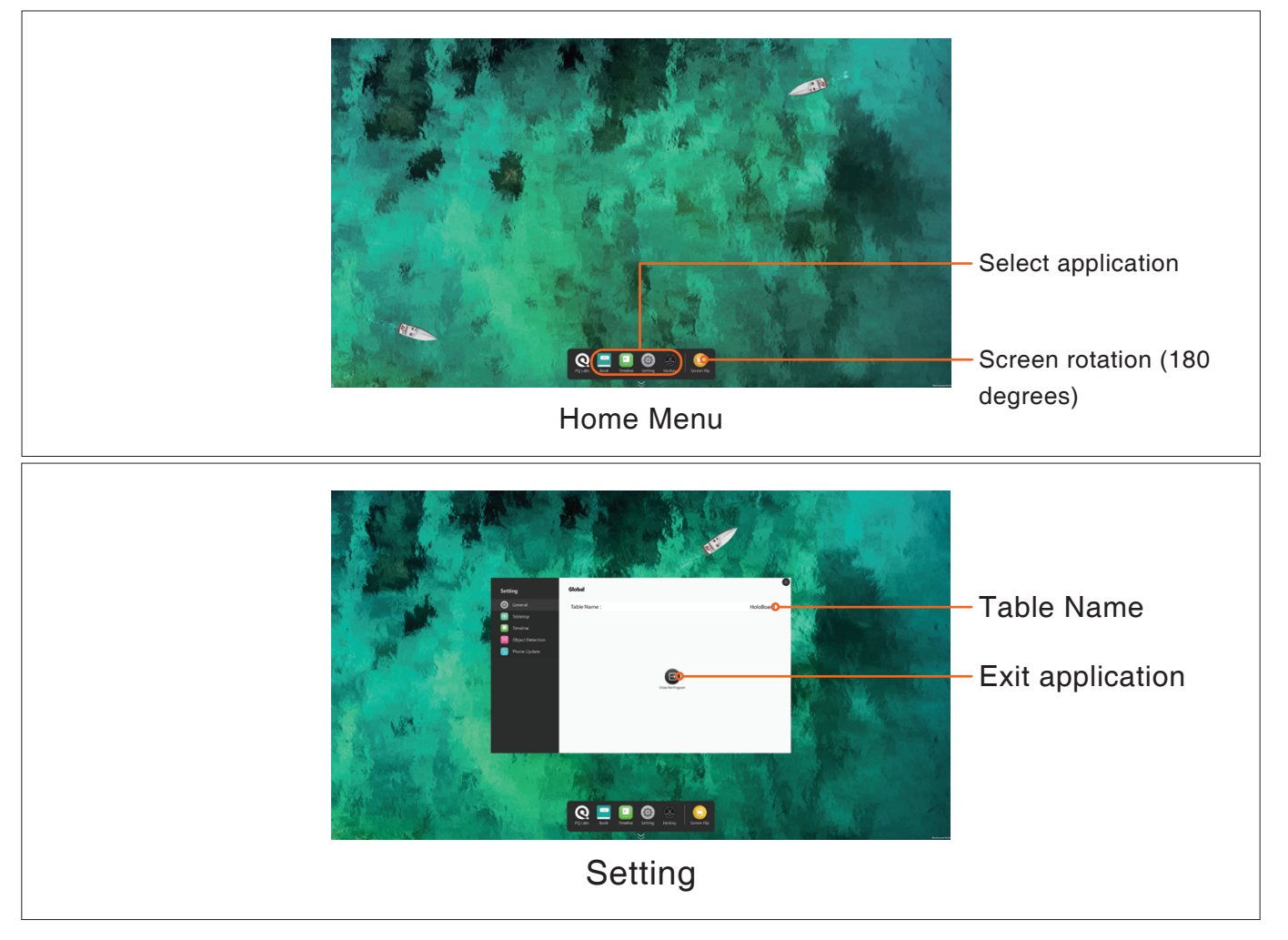

# **Smartphone Content sharing**

**O** Please make sure the PC and smartphone join to the same LAN network.

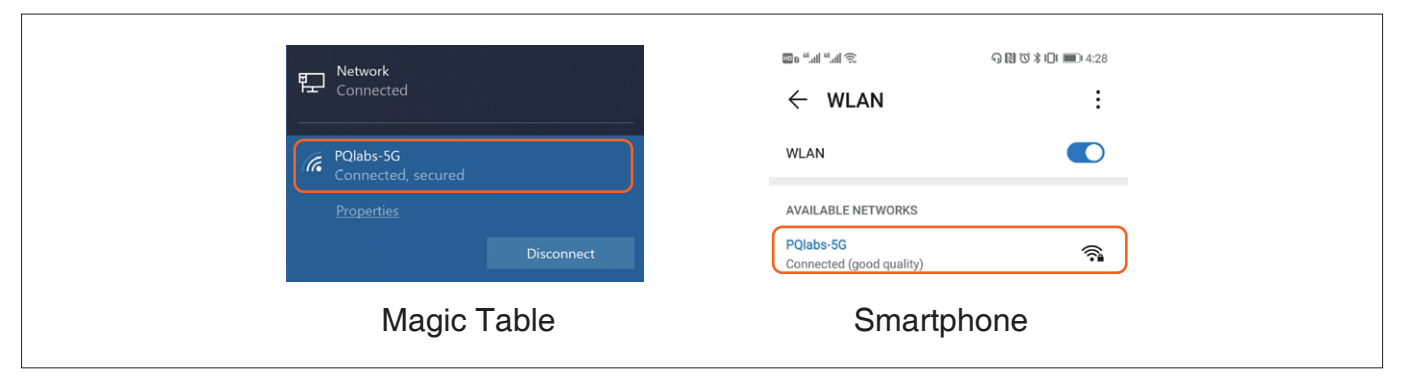

**<sup>2</sup>** Run the Android app MagicTable on the smartphone.

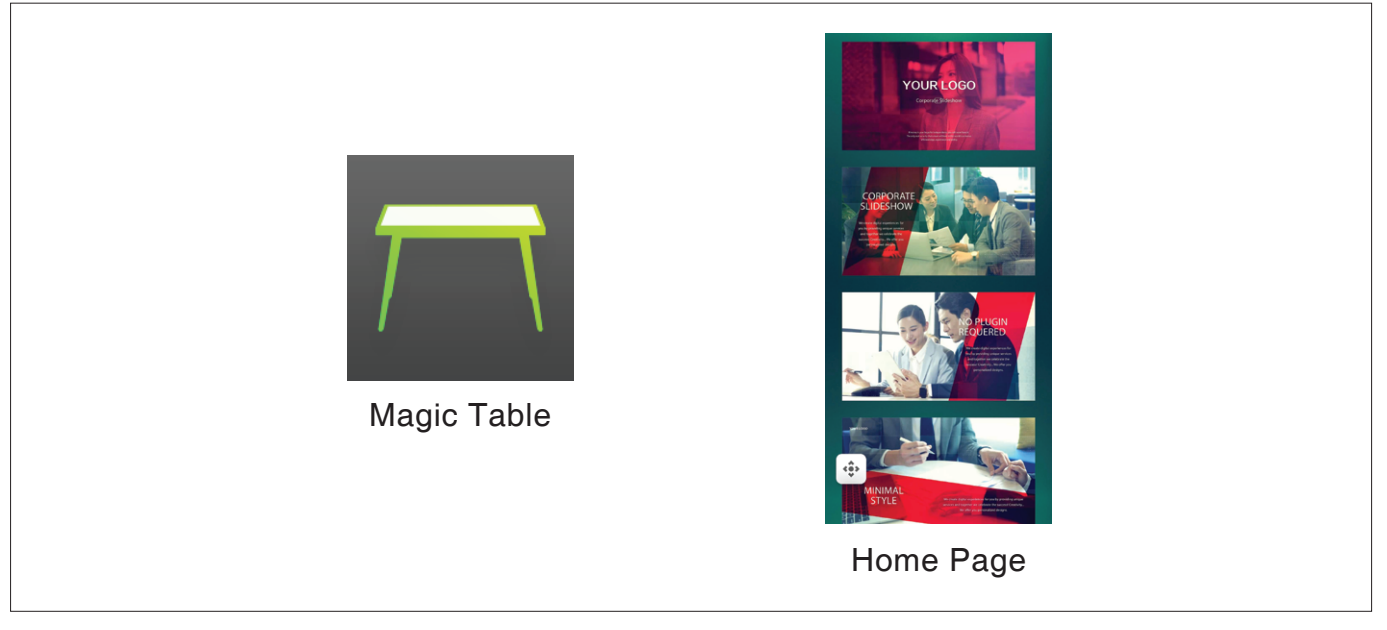

**❸** Place the smartphone on the tabletop. The table will detect and connect with the smartphone.

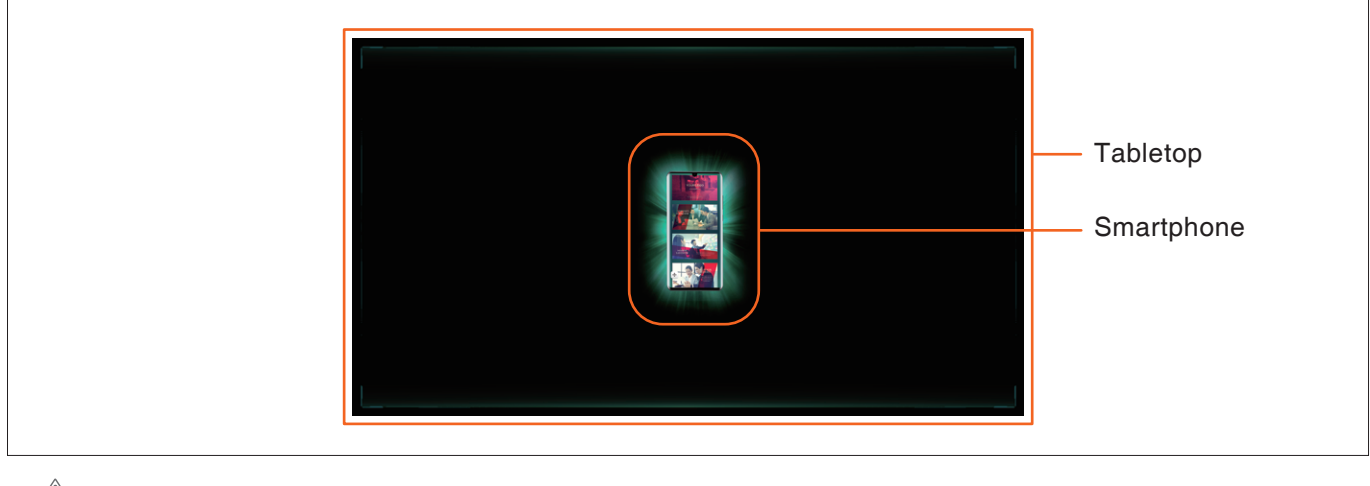

**ATTENTION**

The smartphone has to be placed vertically to the user.

**O** Then the user can drag the contents across the smartphone's border to the tabletop freely.

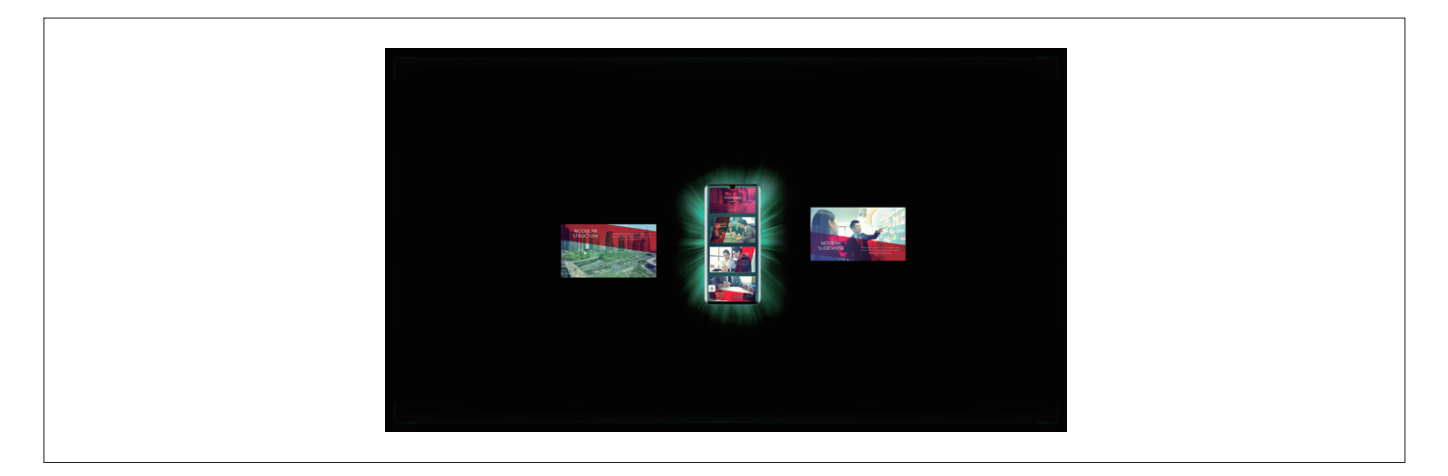

### **Tag control**

The MagicTable support 3 different tags to trigger different applications. (Book, Timeline, Tabletop)

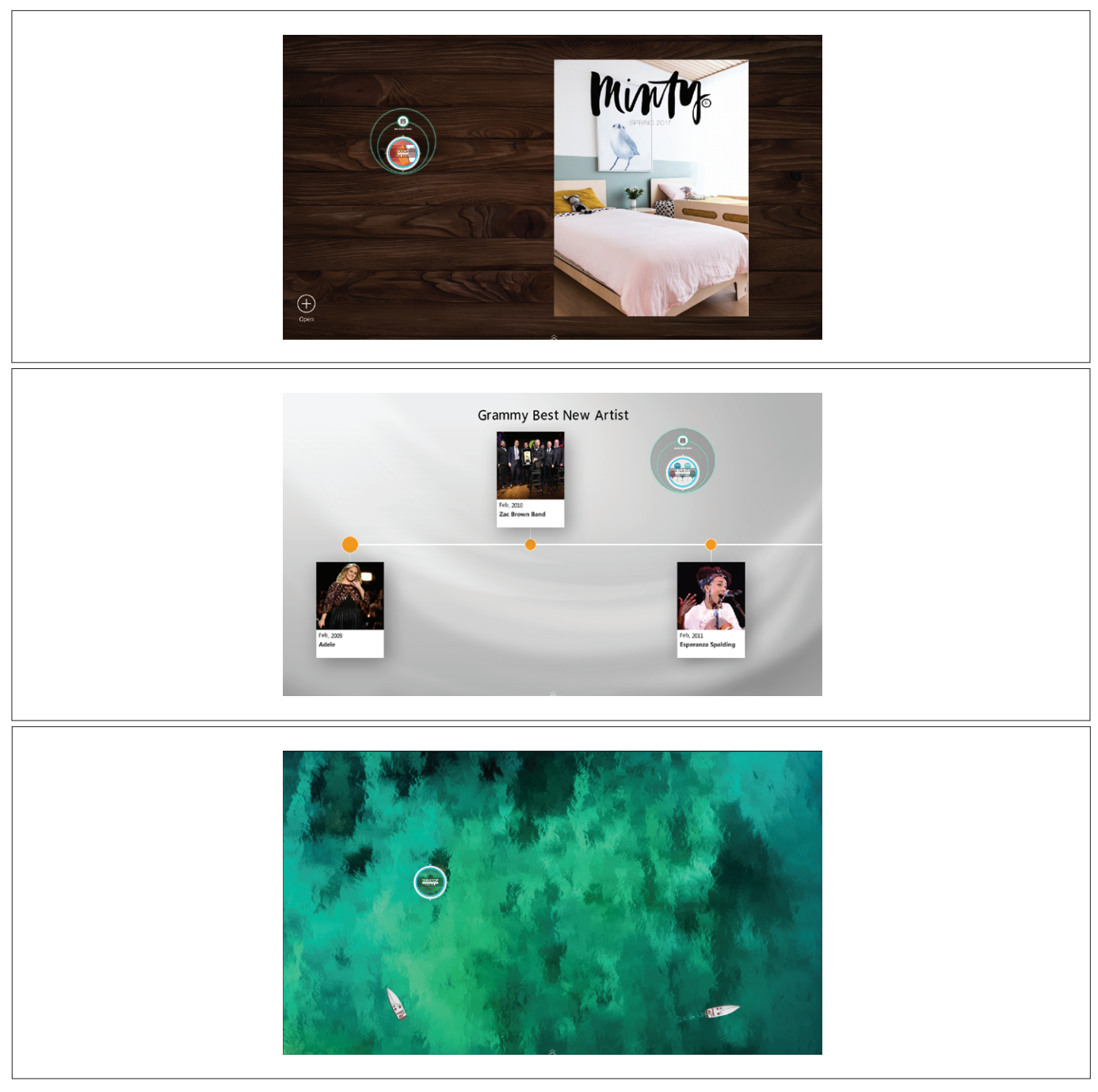

## **Digital Magazine**

You can start the digital magazine by:

- Place the "BOOKS" tag on the tabletop.
- Or start the application by click the icon on the home screen.

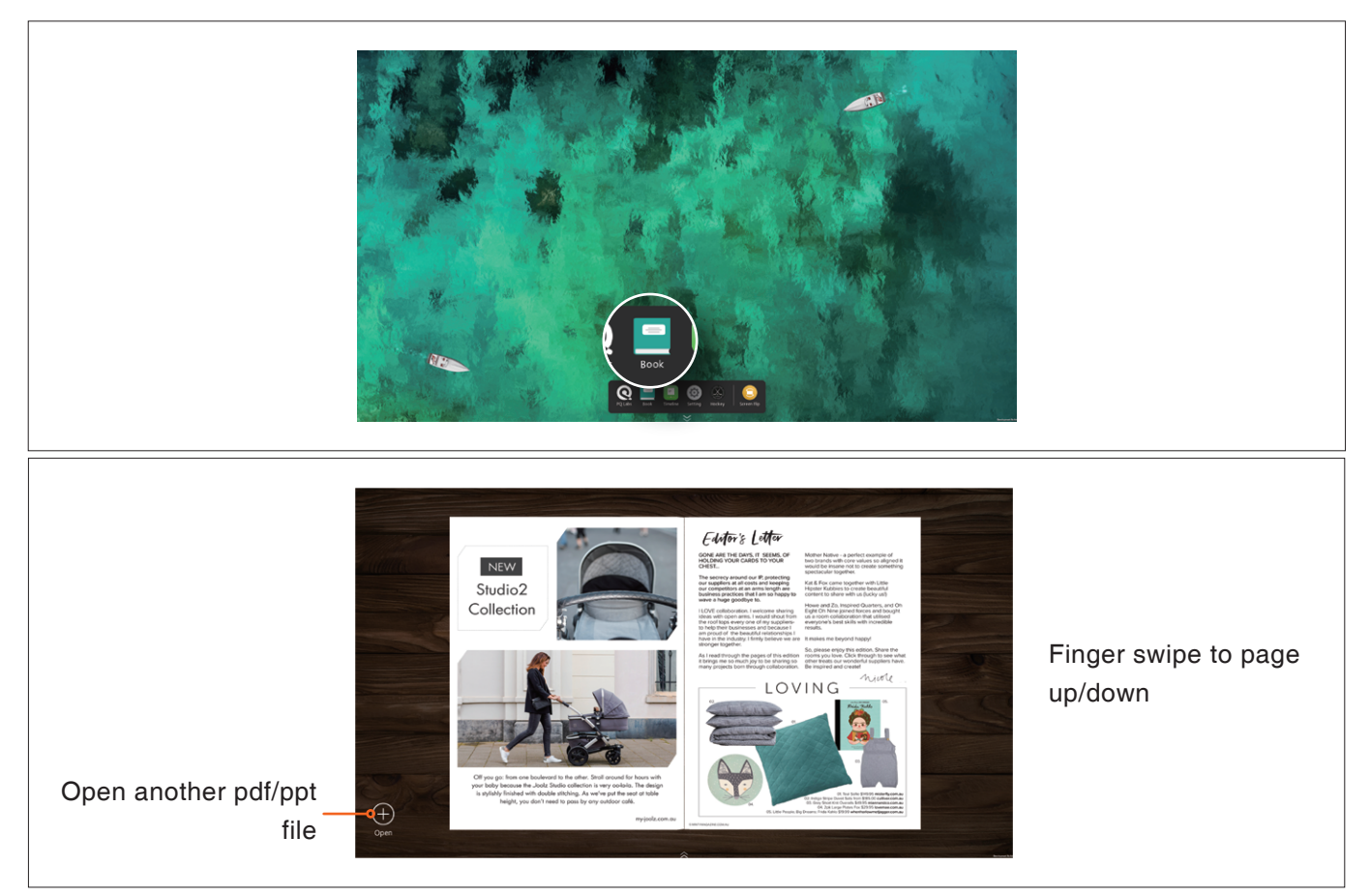

# **Timeline**

You can start the timeline application by:

- Place the "TIMELINE" tag on the tabletop.
- Or start the application by click the icon on the home screen.

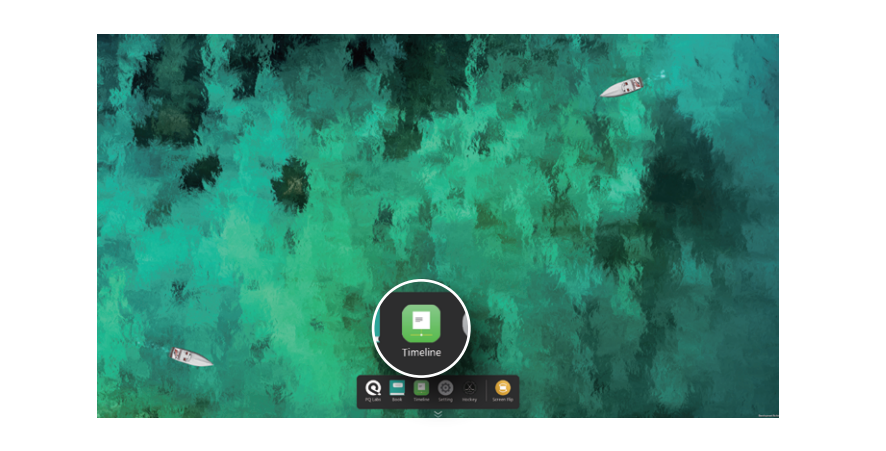

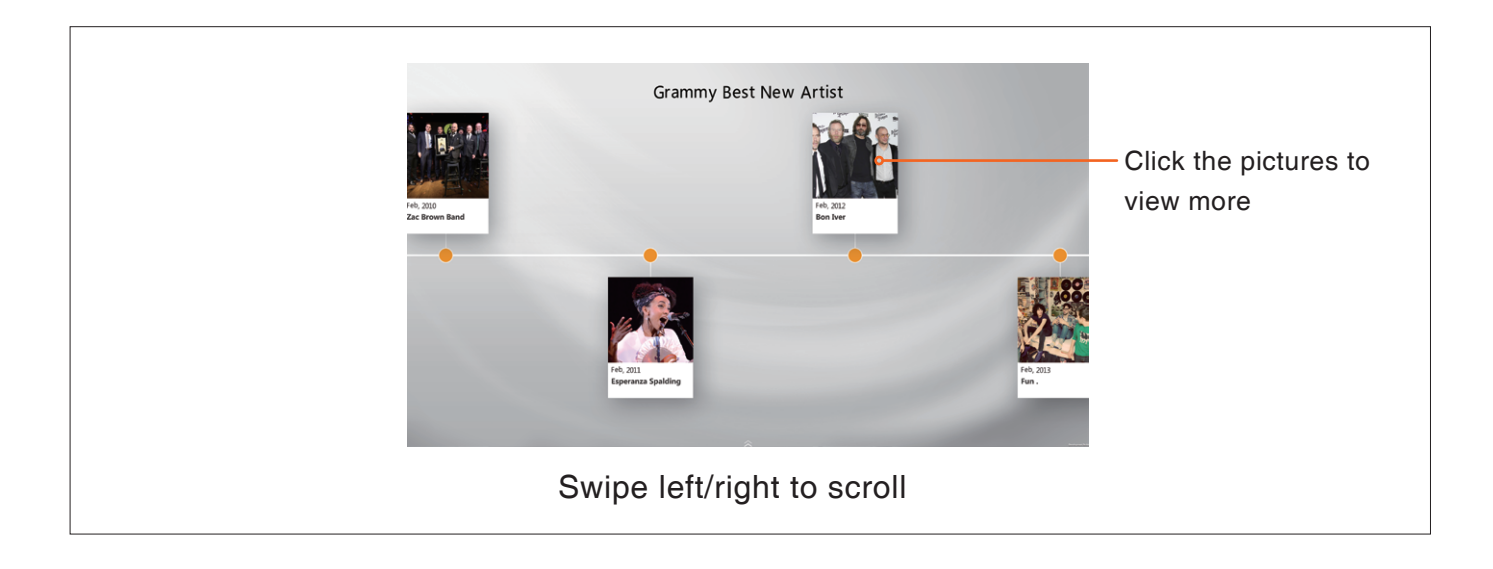

#### **Hockey**

You can start the hockey application by click the application at the home menu.

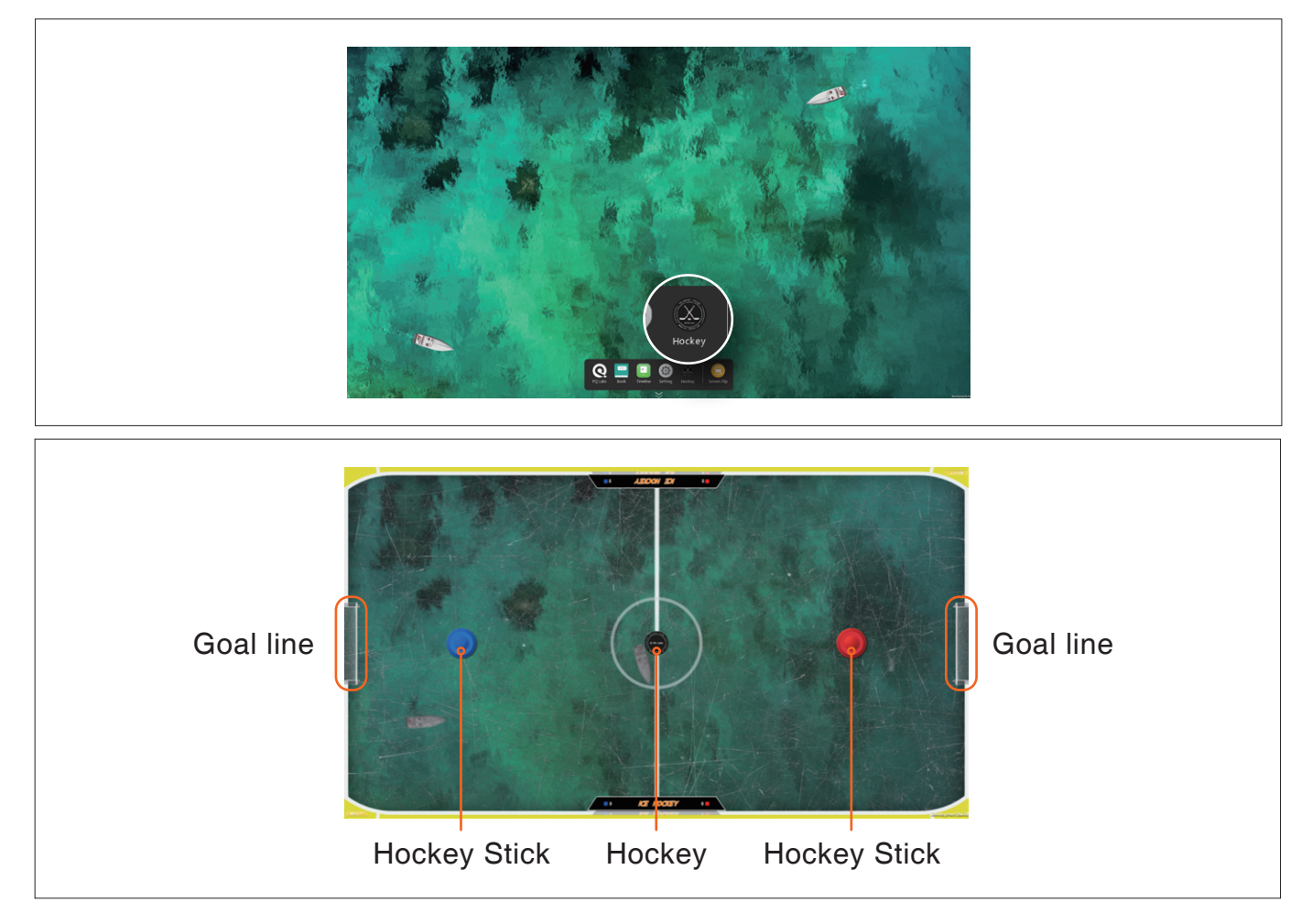

The game support 2 players on the each side, player #1 will need to use the blue pad (hockey stick) to hit the black hockey while the other player will need to use the red pad (hockey stick) to block the black hockey, the first one reach the goal line wins.

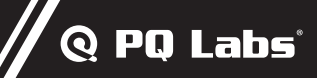

#### **Smartphone Content sharing**

Manage the contents from the phone.

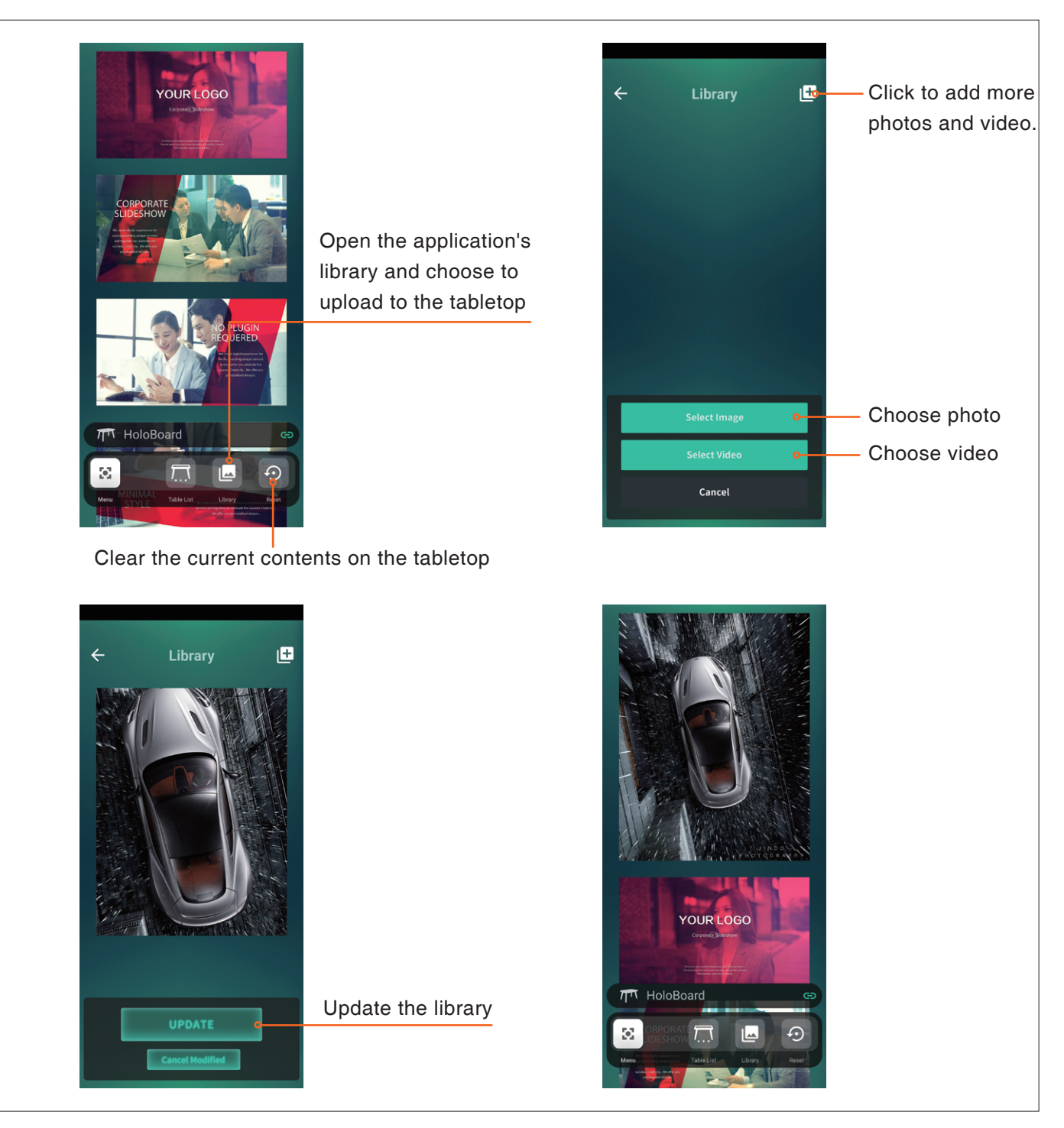

## **Digital magazine**

Import your own ppt and pdf.

- ➊ Please copy your own pdf/ppt to the local application path, by default at *C:\Program Files\PQLabs\MagicTable\Launcher\PQLabsExt\Books*
- ➋ Click the (+) button to open the folder and select to open.

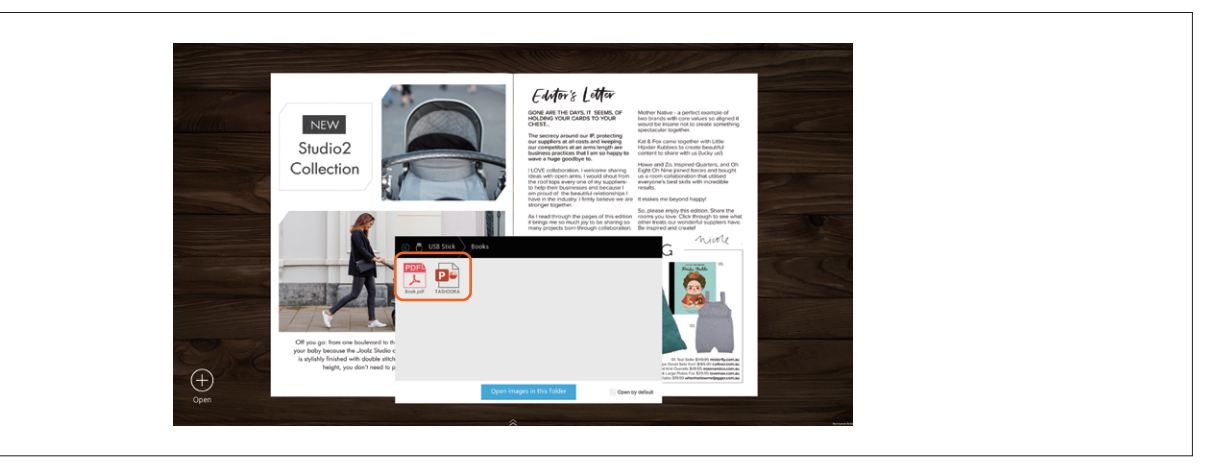

#### **Timeline**

- **O** Download and install the Timeline Editor. *https://www.holoboard.ai/download.html*
- **<sup>O</sup>** Use the Timeline Editor.

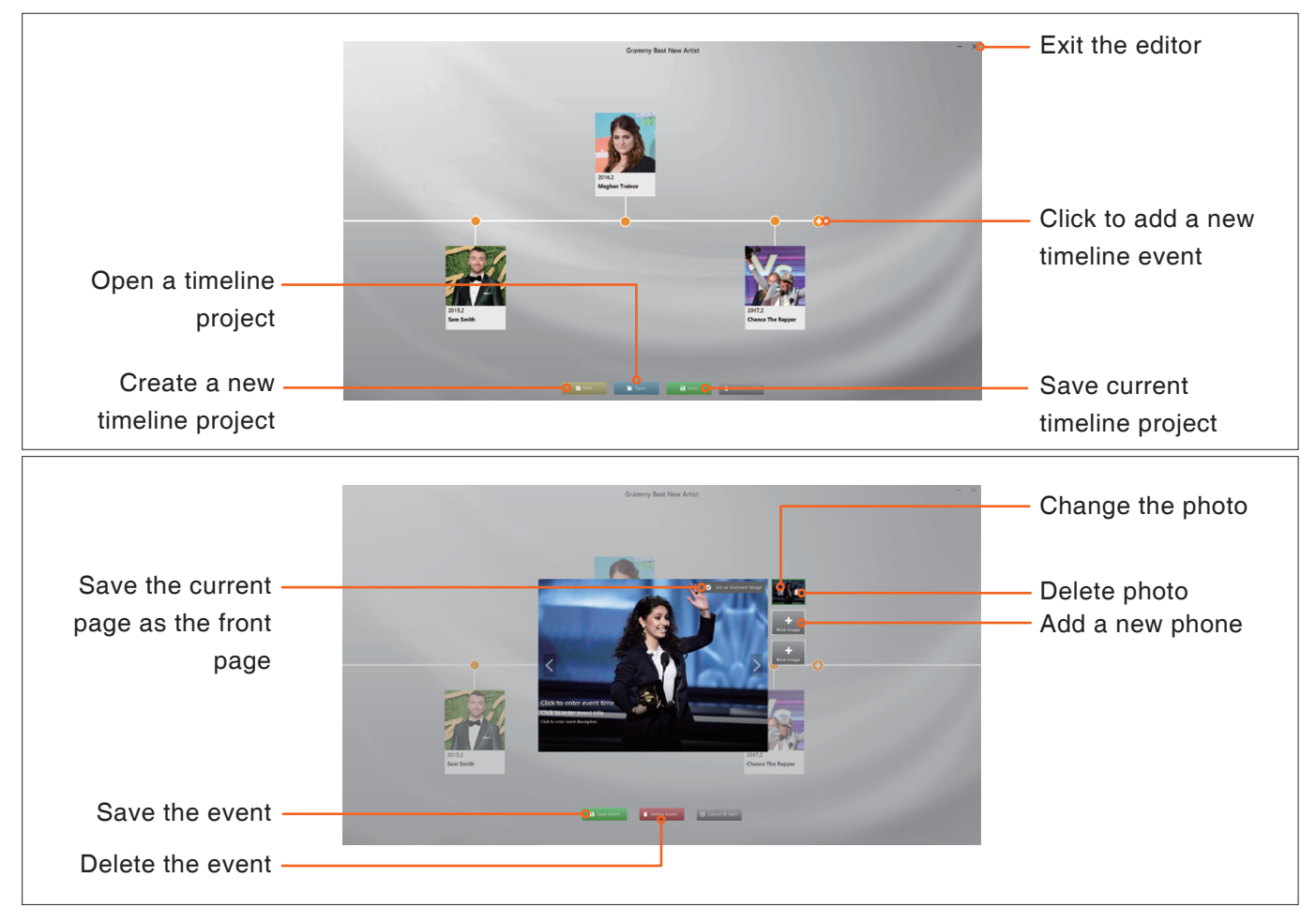

- ➌ Import the timeline to MagicTable
	- Copy your timeline file to the local timeline application folder, by default at *C:\Program Files\PQLabs\MagicTable\Launcher\PQLabsExt\Timeline*
	- Open Settings Timeline, click Import new timeline to locate the new timeline you created.

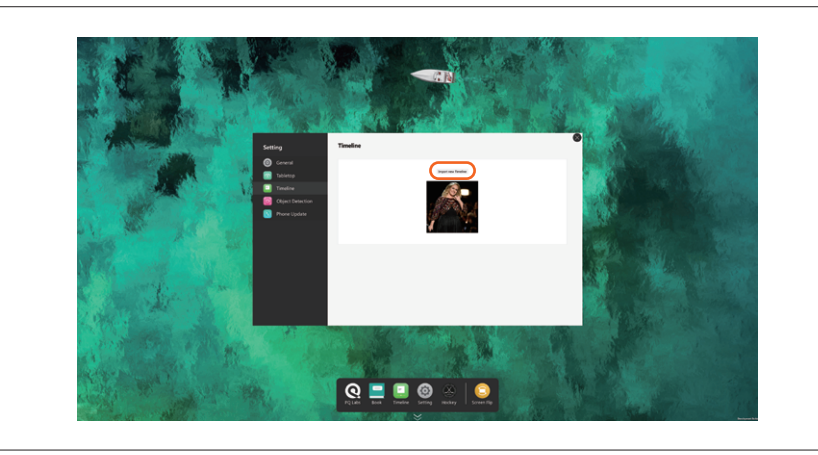